# **DOKUMENTO RYŠIO SUKŪRIMAS**

## **1. Susiesime SUTARTĮ su Sąskaita faktūra (SF).**

### **SUTARČIŲ modulyje turime sutartį Nr. X999-1. Atidarome.**

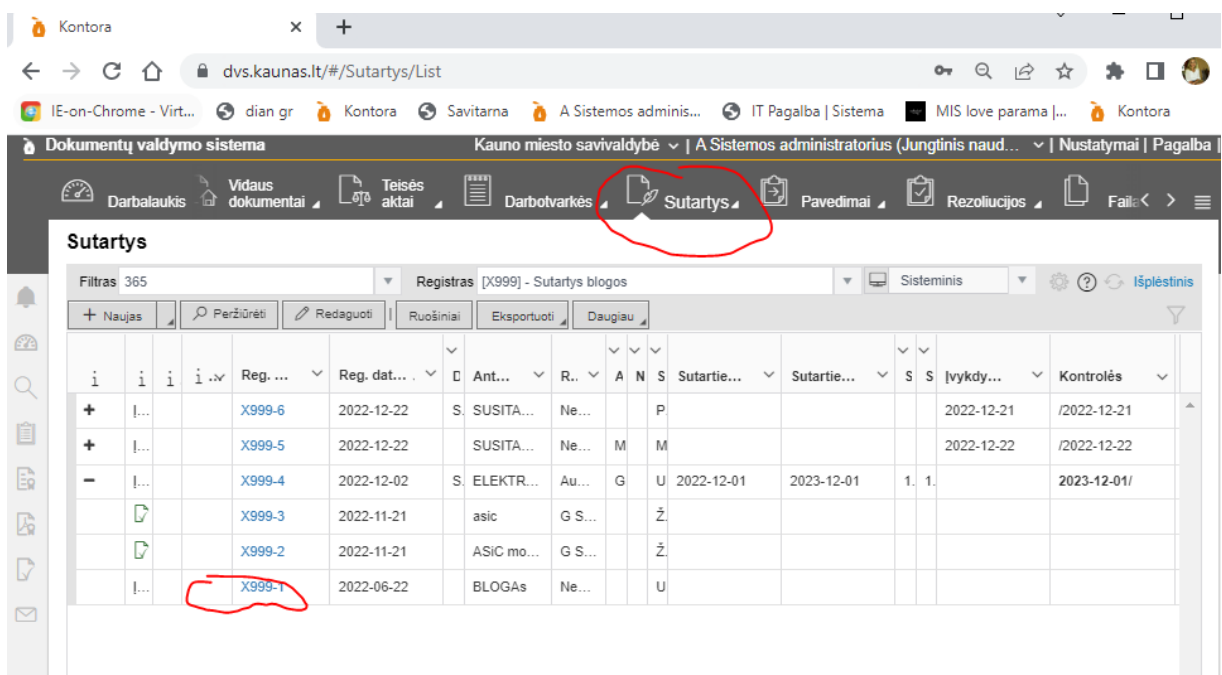

### **Atidarę sutarties kortelę einame į RYŠIUS.**

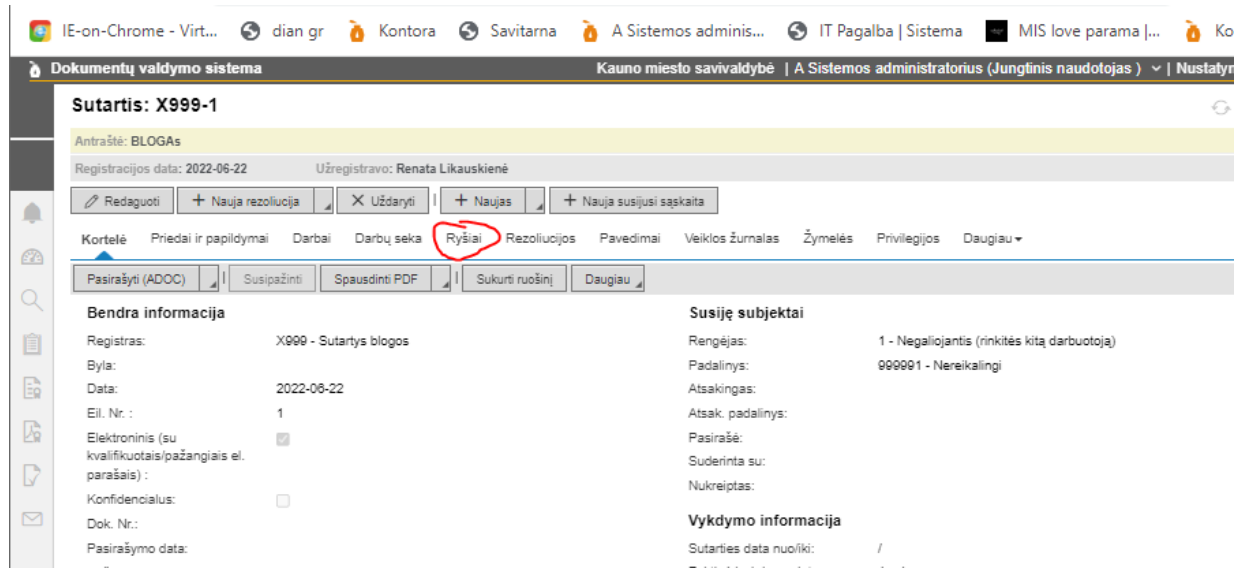

### **Spaudžiame REDAGUOTI.**

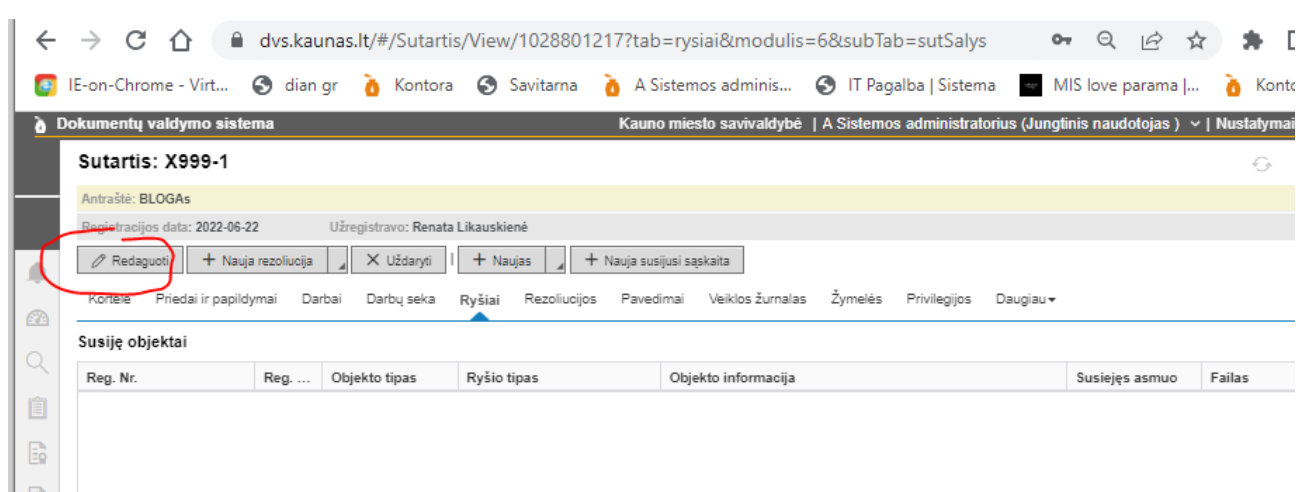

### **Paspaudus REDAGUOTI. Susiję objektai atsiranda mygtukas NAUJAS. Spaudžiame.**

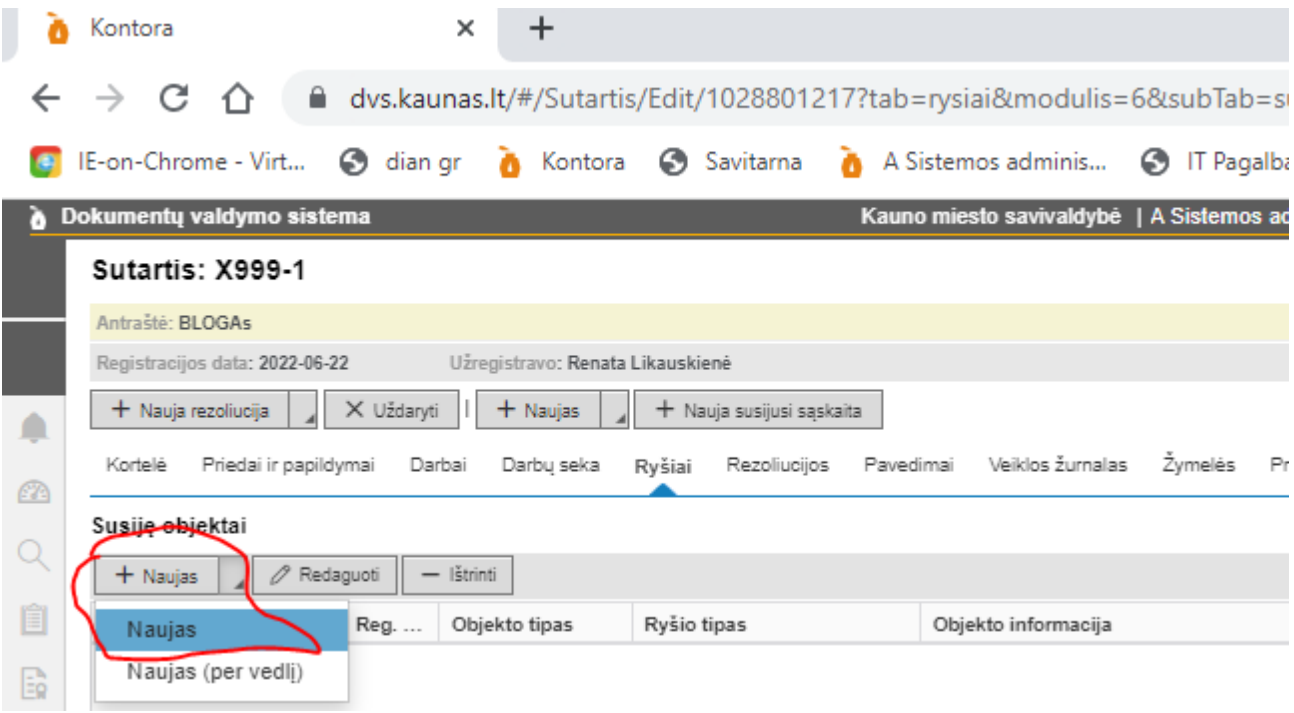

**Atsidaro lentelė. Kurioje galime pasirinktį dokumento tipą (galima daryti ryšį su visais nurodyto tipo dokumentais) iš kurios modulio imsime dokumentą ir jį susiesime. Šiuo atveju ryšį darysime su SF. Pasirenkame.** 

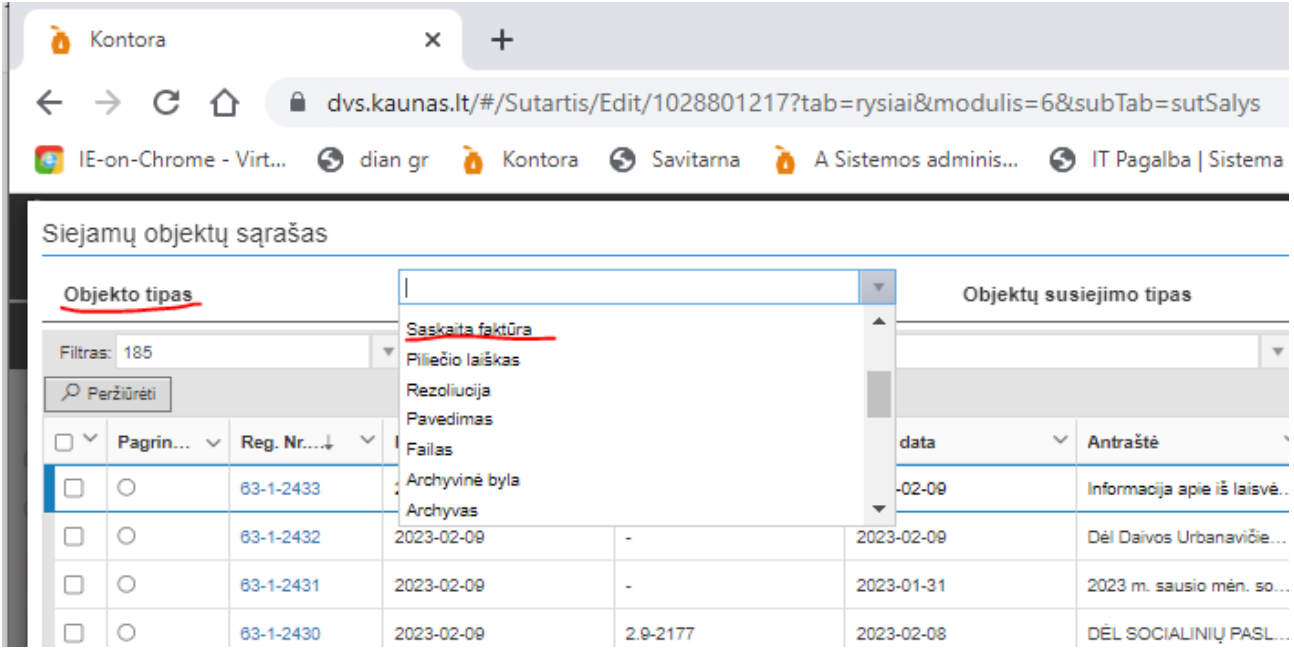

**Tada ieškome dokumento į kurį darysime ryšį. Pasirenkame registrą. Naudojant greitąjį filtrą įrašome dokumento Nr. 34 .**

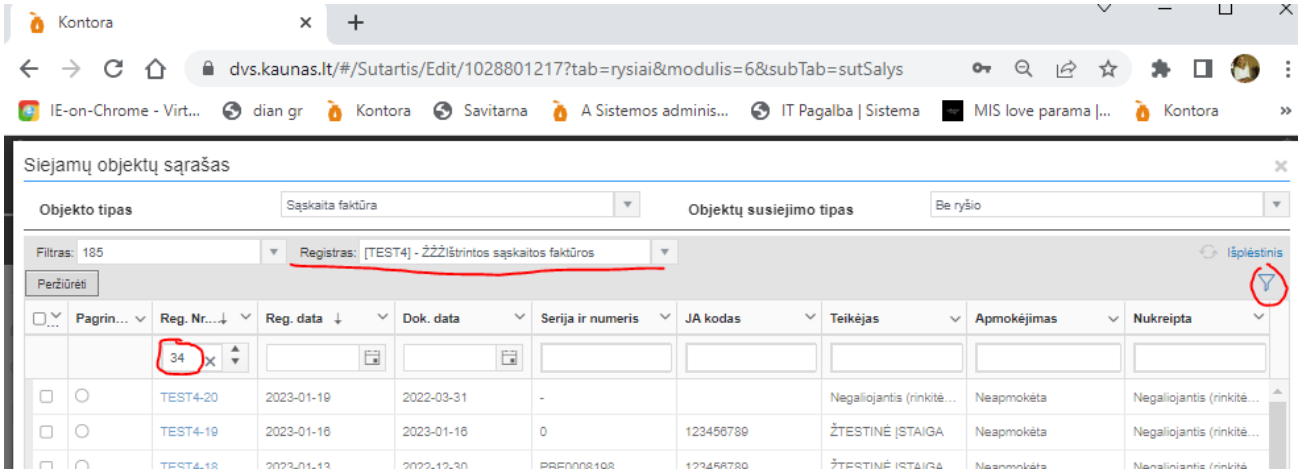

**Paspaudus "Enter" sistema surandą Jūsų pasirinką dokumentą. Uždedame varnelę, kad renkamės būtent šitą dokumentą.**

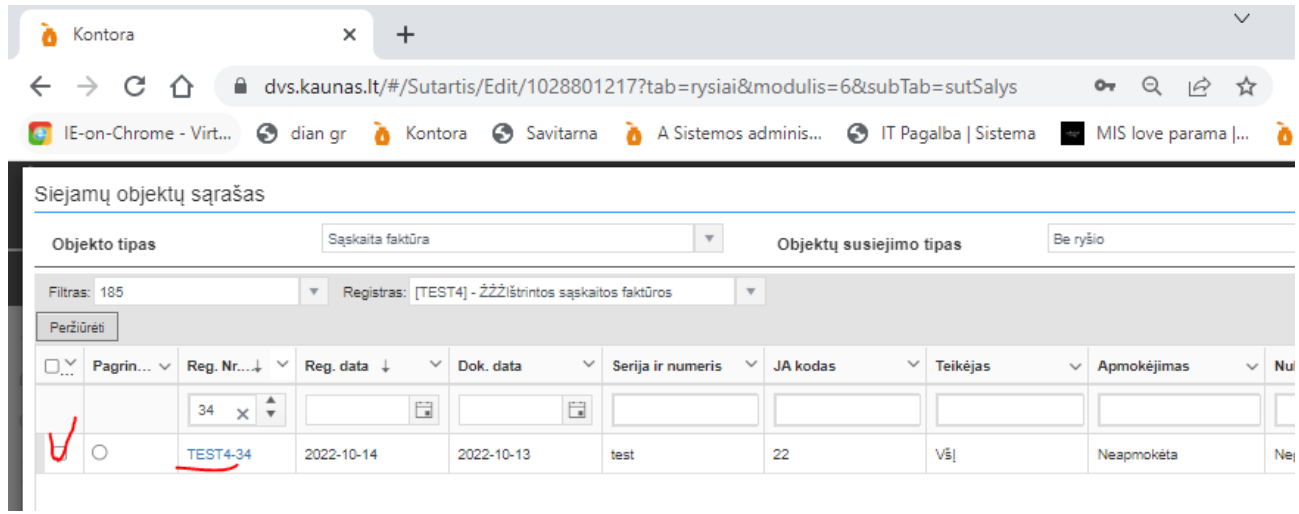

## **Ir spaudžiame IŠSAUGOTI**

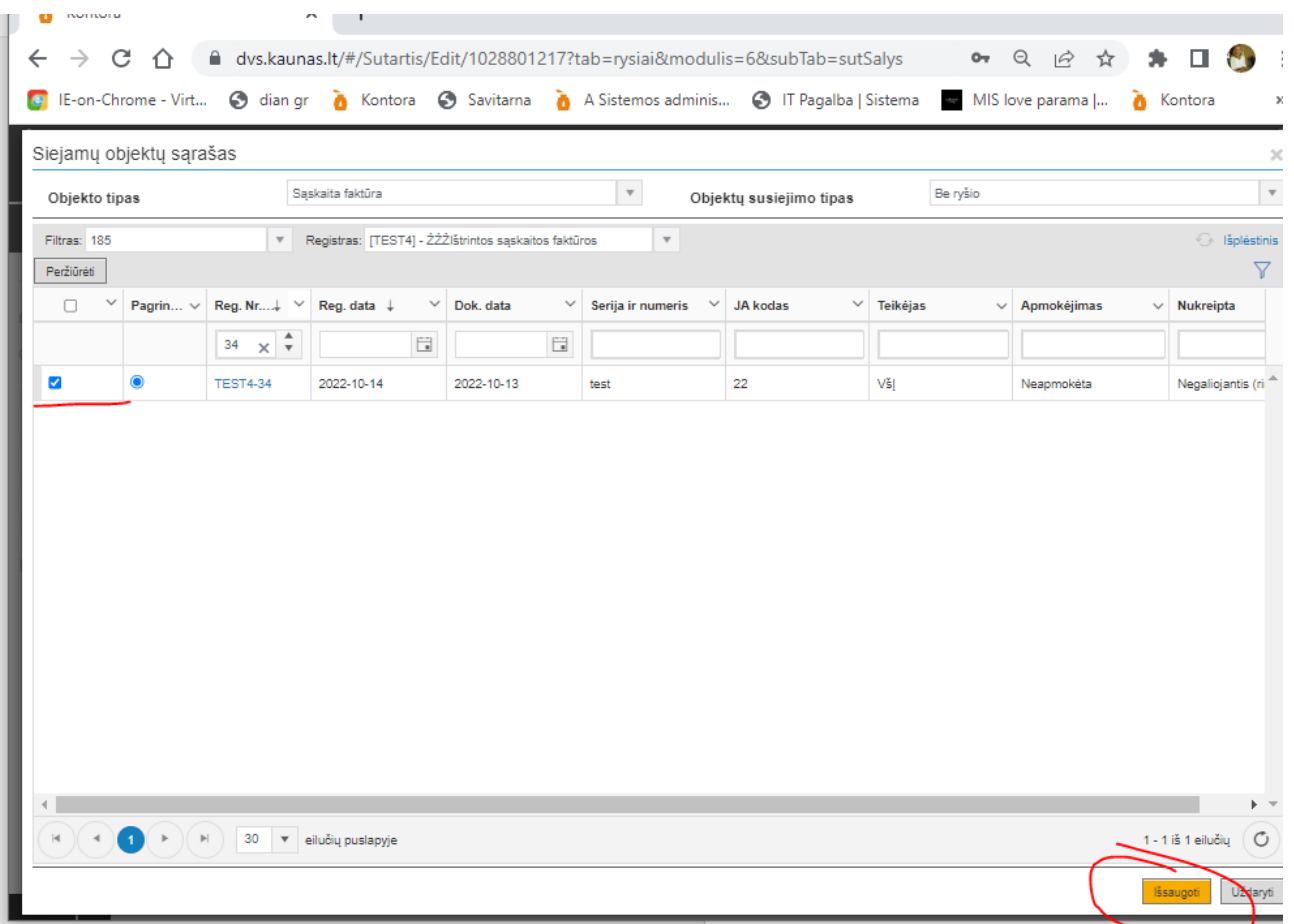

Paspaudus išsaugoti. Dokumento apačioje matome užrašą "Ryšiai sėkmingai sukurti". O **susiję objektai matome eilutę su susieta šiuo atveju SF.** 

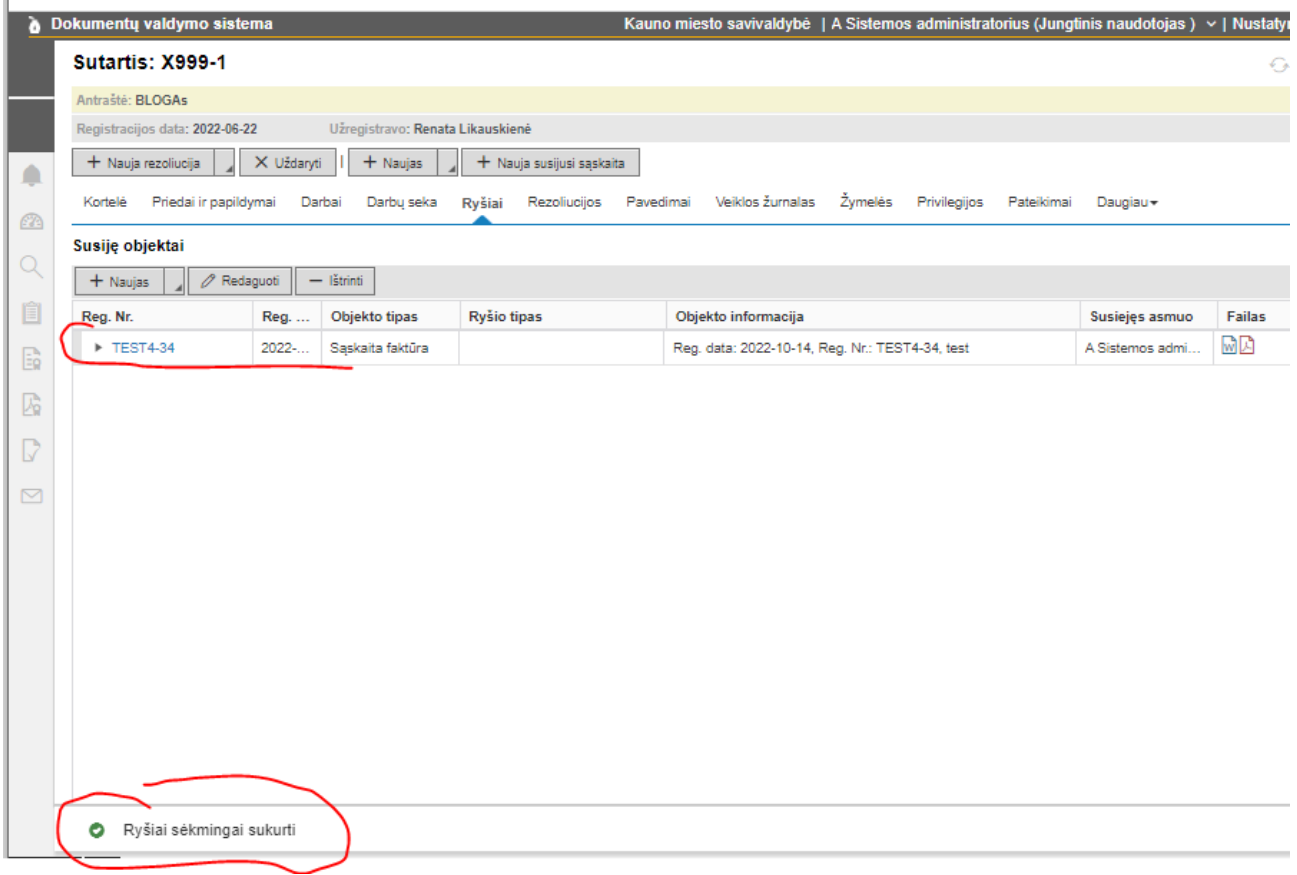

**Paspaudus ant susietos objekto Reg. Nr. TEST4-34 atsidaro dokumentas su kurio padarėme ryšį.**

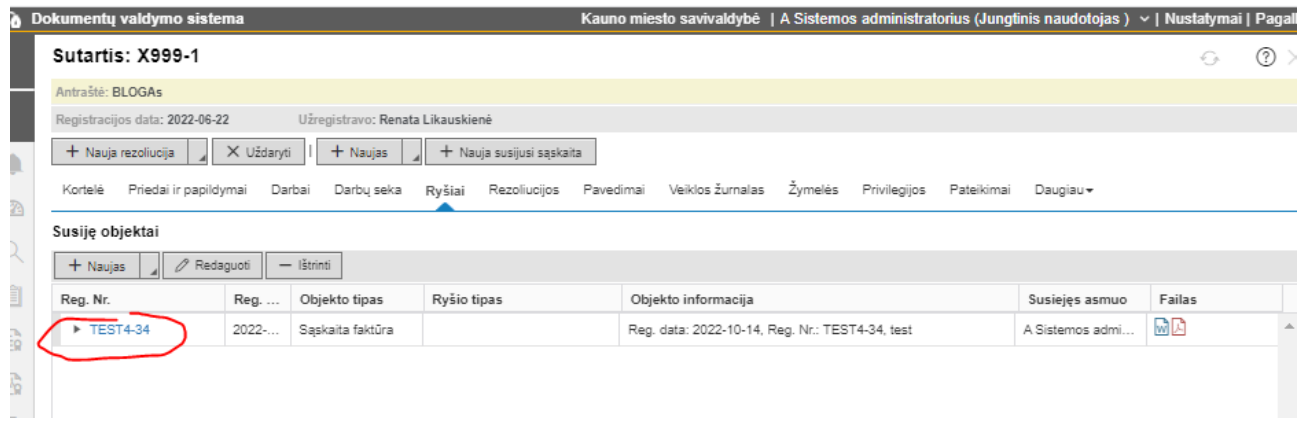

## **Atsidaro kortelė, einame į RYŠIUS pasitikrinsime ar tikrai ryšys yra:**

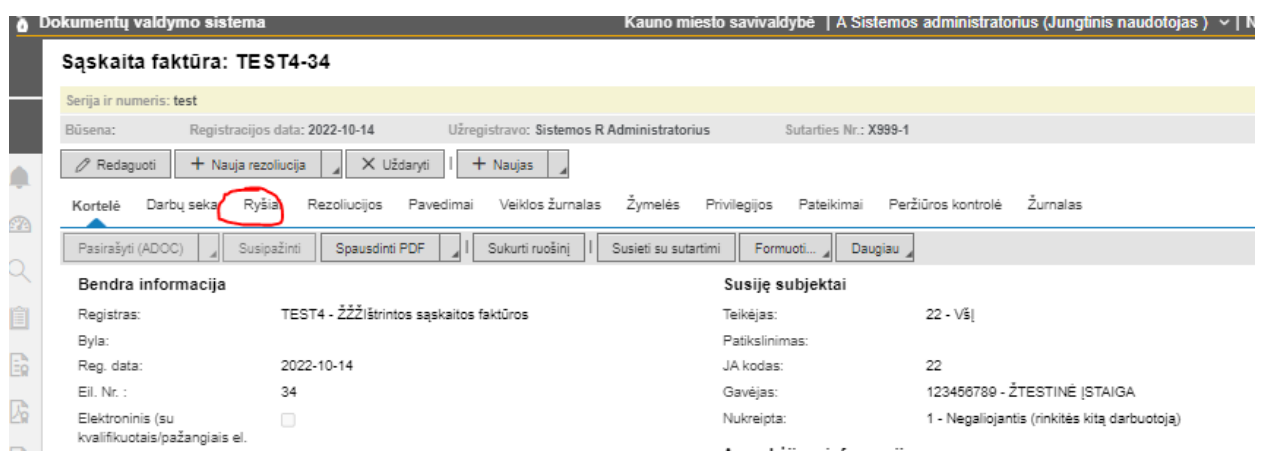

### **Atsidarius, matome susietą sutartį. Taip pat galime pasižiūrėti ir iš SUTARTIES pusės.**

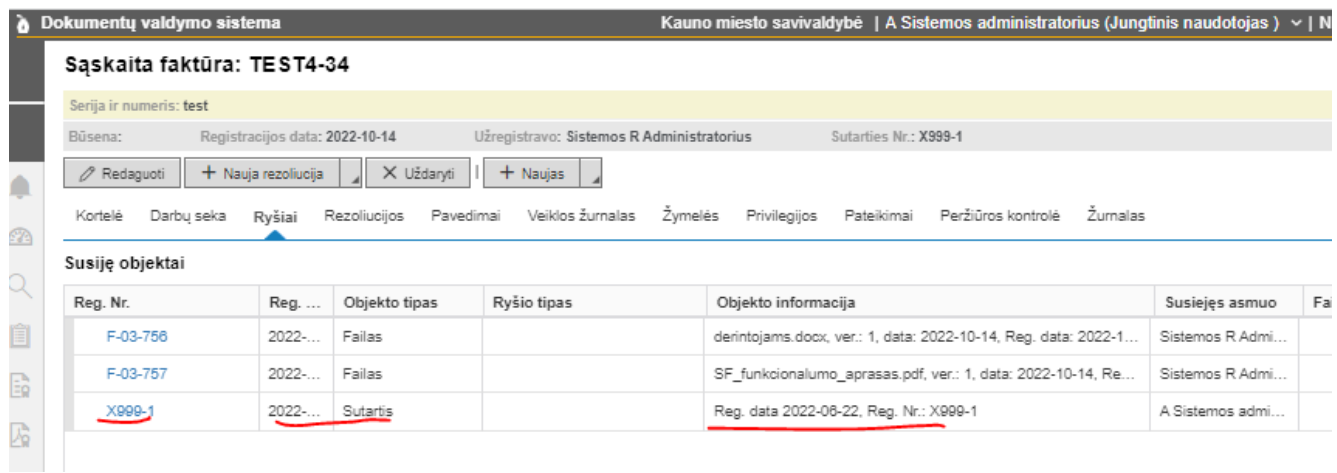

#### **SUTARTIS Reg. Nr. X-999-1. Matome ryšį į SF.**

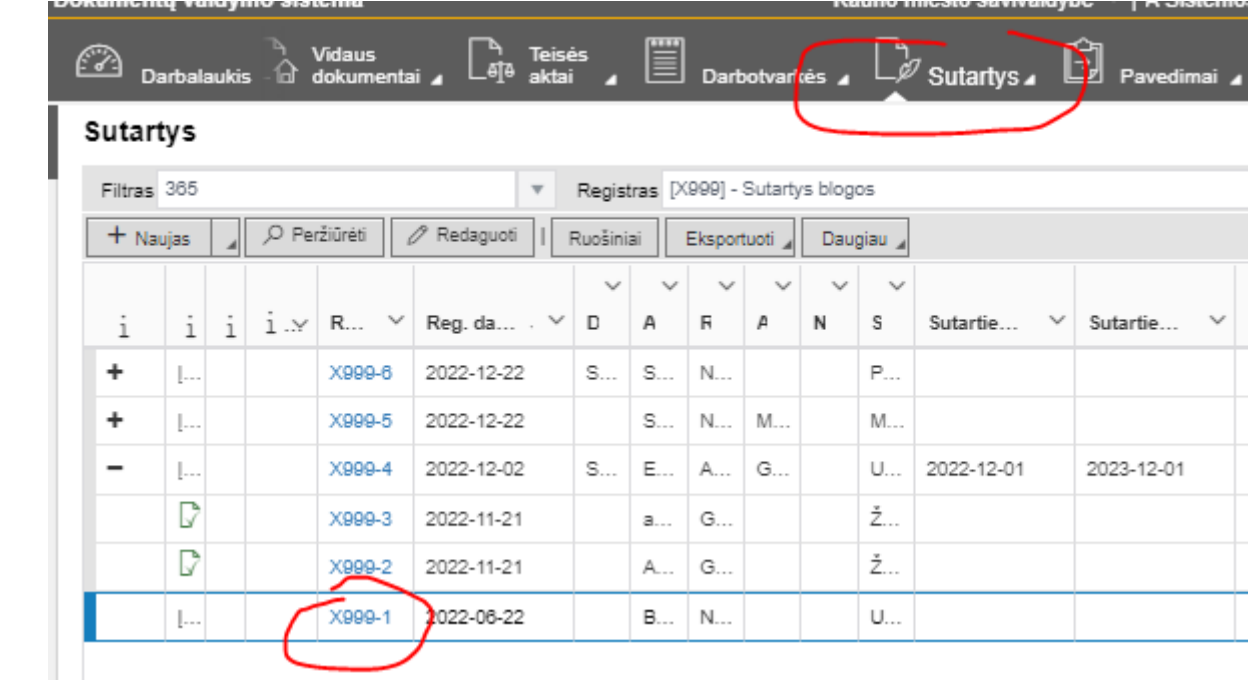

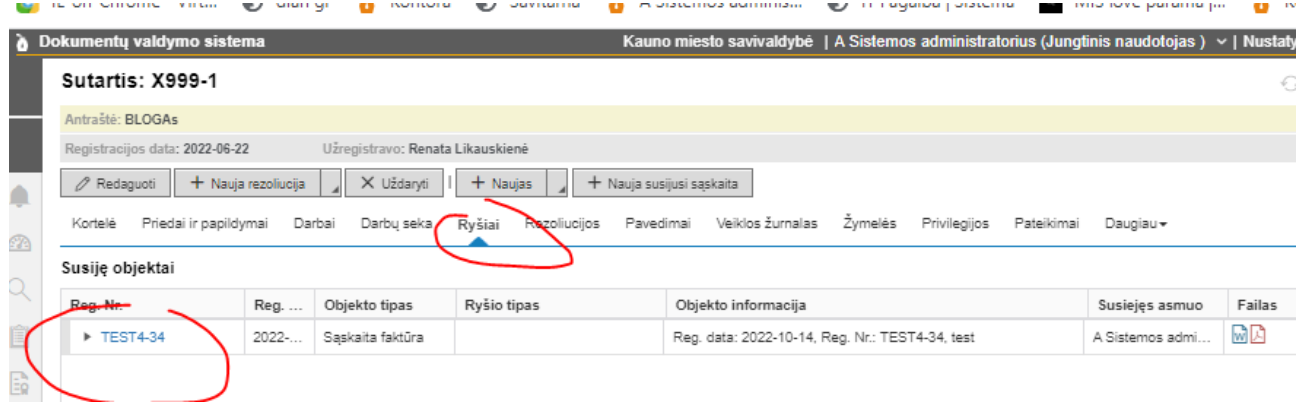